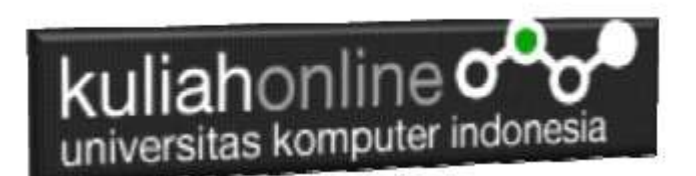

## Bab 8 Membuat DataBase

Oleh:Taryana Suryana M.Kom Teknik Informatika Unikom

[taryanarx@email.unikom.ac.id](mailto:taryanarx@email.unikom.ac.id) [taryanarx@gmail.com](mailto:taryanarx@gmail.com) Line/Telegram: 081221480577

## **Membuat Database**

Dengan menggunakan phpMyAdmin, click New Database, pada kotak Create database, tuliskan nama database yang ingin dibuat, pada contoh dibuku ini nama database yang akan dibuat adalah:**belajar** kemudian click tombol Create

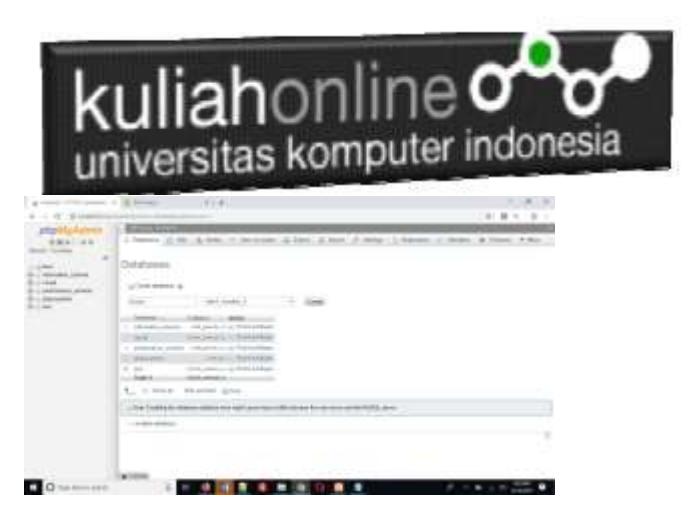

Gambar 1.Jendela Create Database

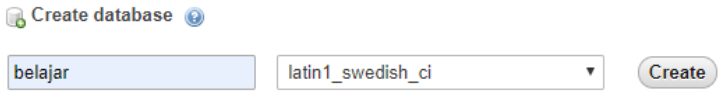

Setelah database berhasil dibuat, langkah selanjutnya adalah membuat tabel, misalnya anda memiliki data seperti berikut:

Tabel:BARANG

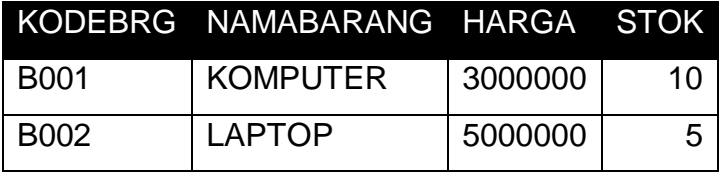

## kuliahonline oo

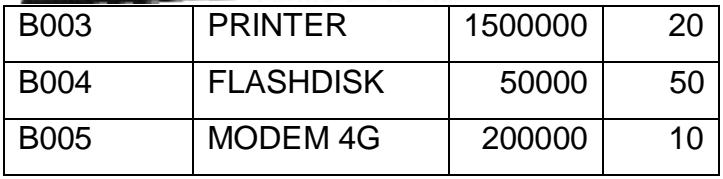

Pada tabel barang ini, ada dua tipe data yang akan digunakan, yaitu data yang bertipe Varchar untuk Data Text atau string dan Data bertipe Int untuk data angka atau numerik

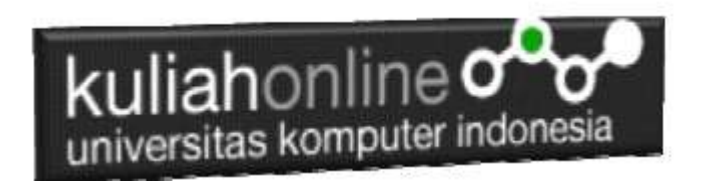

Pada Kotak isian Create table:masukan nama table dan jumlah kolom yang akan dibuat.

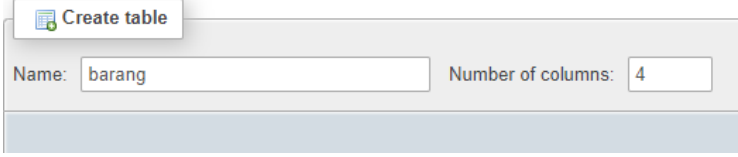

Kemudian Click tombol Go, selanjutnya akan ditampilkan jendela berikut:

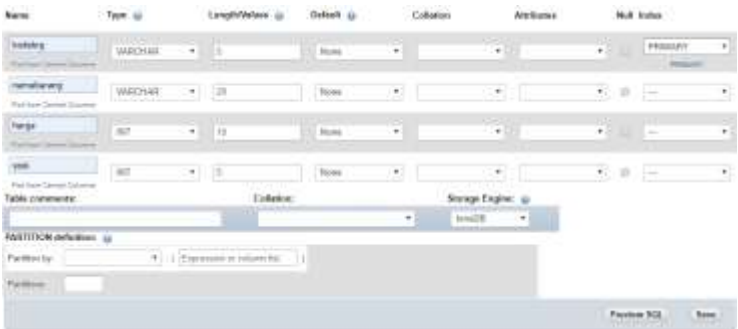

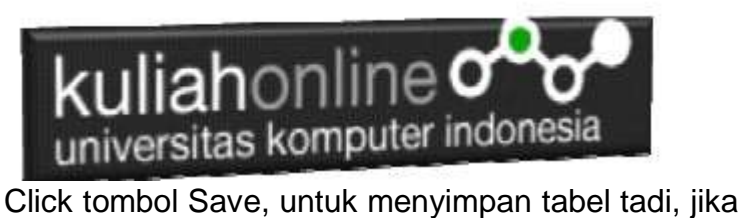

berhasil dibuat, maka akan ditampilkan jendela seperti berikut:

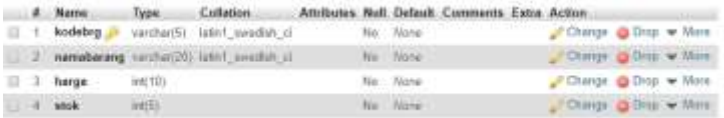

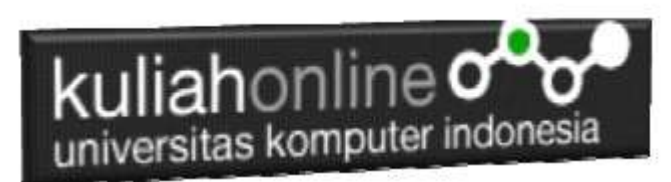

Selanjutnya untuk memasukan data, dapat dilakukan dengan cara meng-click tombol **Insert**

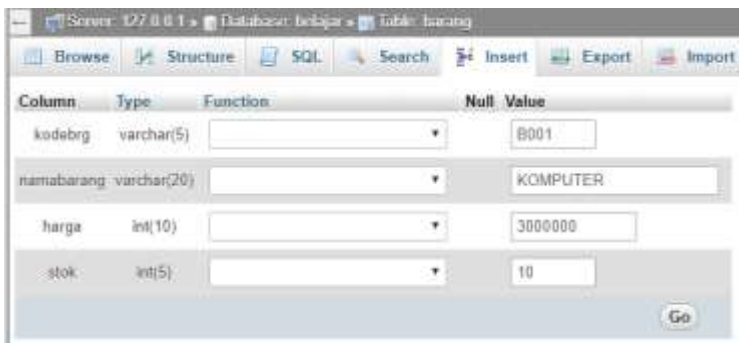

Masukan data pada kotak Value, seperti contoh gambar diatas, dan selanjutnya Click tombol Go, untuk menyimpan data, berikut adalah contoh jika semua data telah dimasukan

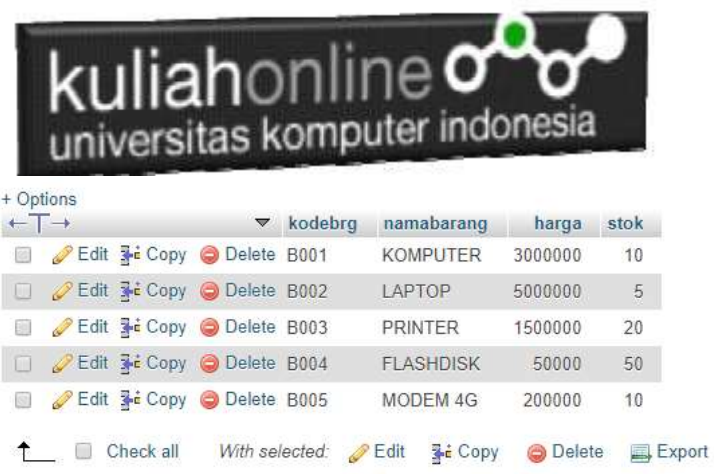

Sampai tahap ini pembuatan database dan tabel telah berhasil, untuk kedepannya jika anda akan membuat database ataupun tabel, maka dapat dilakukan dengan cara yang sama seperti yang telah dibahas di atas.